# DocFlow

Instructie voor het gebruik van DocFlow

Version 2 03 Juni 2020

# Inhoudsopgave

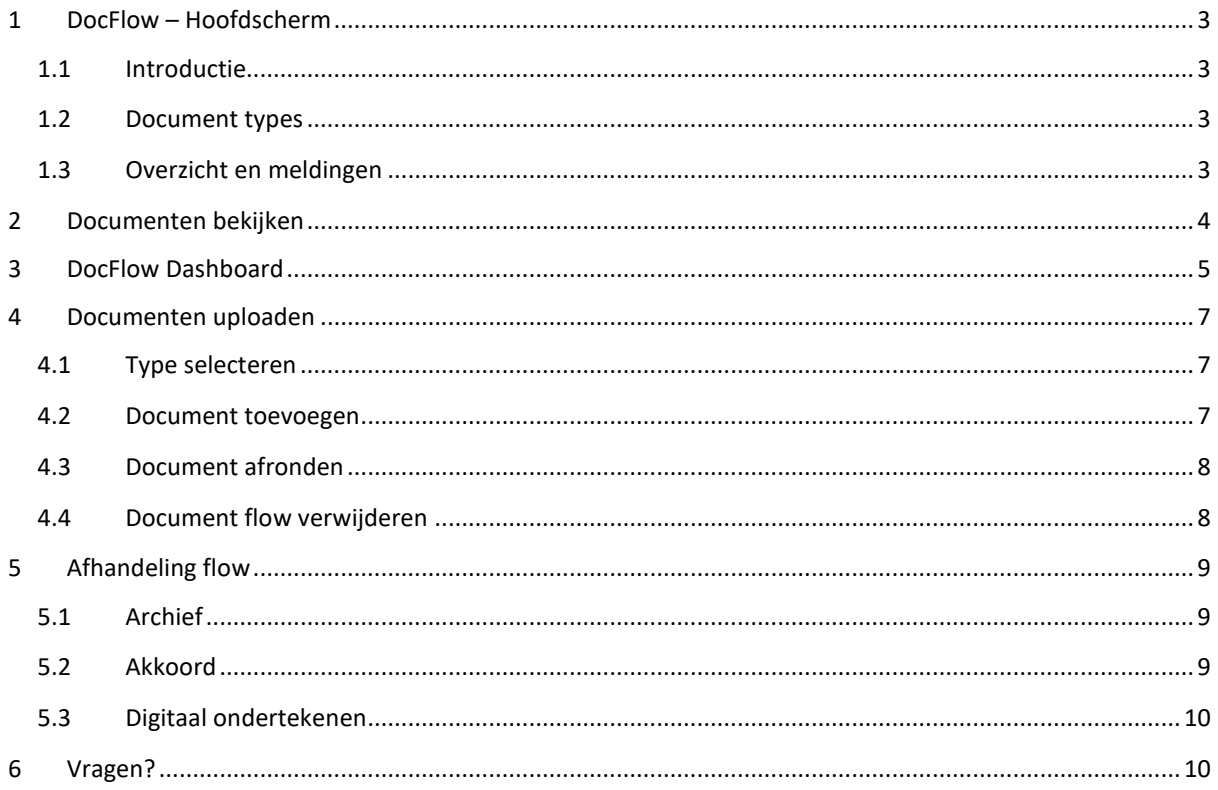

# <span id="page-2-0"></span>1 DocFlow – Hoofdscherm

# <span id="page-2-1"></span>1.1 Introductie

DocFlow is een applicatie voor het verwerken van documenten stromen in het ctrl platform. Documenten kunnen vanuit applicaties van derden aangeboden worden voor verdere afhandeling en inzage. Ook kunnen nieuwe documenten worden geüpload voor goedkeuring en verzending. De documenten zullen in een gestandaardiseerde digitale stroom worden geplaatst. Hierdoor worden, waar nodig, op de juiste momenten akkoorden van de gebruikers gevraagd. Ook is het mogelijk om een deadline of een reminder toe te voegen aan een document waardoor ctrl monitort of goedkeuringen op tijd worden verkregen. Het digitaal ondertekenen van bepaalde flows is mogelijk, via de oplossing van [Digidentity.](https://www.ctrl.nl/digitaal-ondertekenen/)

Het is belangrijk om rekening te houden dat documenten die zijn geüpload en het hele proces hebben doorlopen, niet meer kunnen worden verwijderd maar alleen afgekeurd. Tijdens het proces is er uiteraard wel de mogelijkheid een document af te keuren wanneer er bijvoorbeeld een verkeerd document is geüpload.

# <span id="page-2-2"></span>1.2 Document types

Er zijn drie hoofdcategorieën waaruit gekozen kan worden;

- **Jaarrekening**
- Belasting aangiften
- **Overig**

Binnen elke categorie heb je de mogelijkheid om een specifieke flow te kiezen.

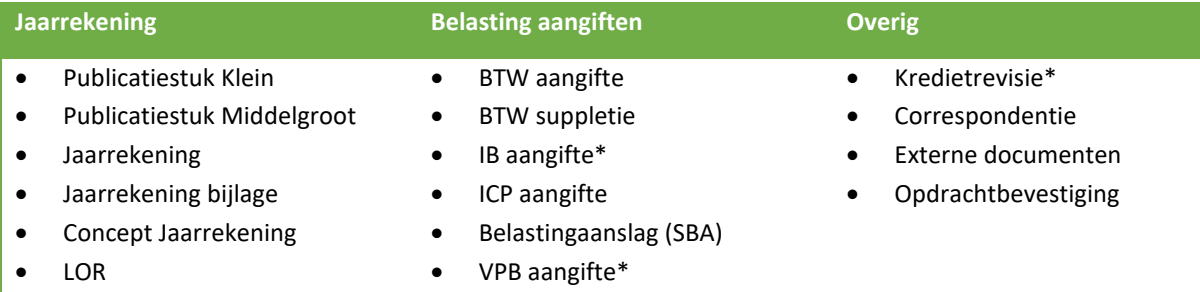

\* De IB-, VPB-aangifte en de Kredietrevisie verwachten naast het XBRL document ook een begeleidend PDF document.

# <span id="page-2-3"></span>1.3 Overzicht en meldingen

Meldingen over de flows worden automatisch gegenereerd en getoond in het algemene dashboard. Desgewenst kan vanuit een document in docflow nog een extra melding worden gegenereerd. Vanuit de melding in het algemene dashboard kan direct de betrokken flow worden bekekenen en worden afgehandeld.

Na het toevoegen van een flow wordt de klant bericht. Dit bericht wordt per mail gestuurd in de nacht volgend op de toevoeging van het document.

Om de verschillende flows inzichtelijk te houden is er binnen het programma docflow een DocFlow-dashboard beschikbaar.  $\Box$  DocFlow-dashboard

Het dasboard is niet beschikbaar voor klantgebruikers. In het dashboard is een overzicht van alle docflows beschikbaar, over alle toegankelijke entiteiten heen. In hoofdstuk drie gaan we verder op het DocFlow dashboard in.

# <span id="page-3-0"></span>2 Documenten bekijken

Zoals in de inleiding genoemd, kunnen flows worden geïnitieerd vanuit applicaties van derden, bijvoorbeeld aan een Belasting aangifte. Bestaande document stromen worden weergegeven aan de rechterkant van het scherm. Voor elk document kunt u in een oogopslag zien wat de status is.

### **Documenten**

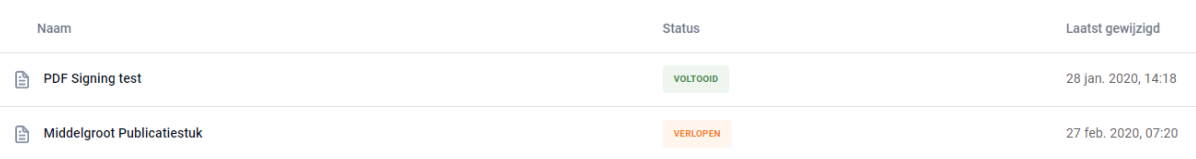

Klik op een document om het te openen.

Afhankelijk van de flow kunnen er een aantal gegevens worden getoond. In de linker kolom staan de volgende onderdelen:

# **DocFlow**

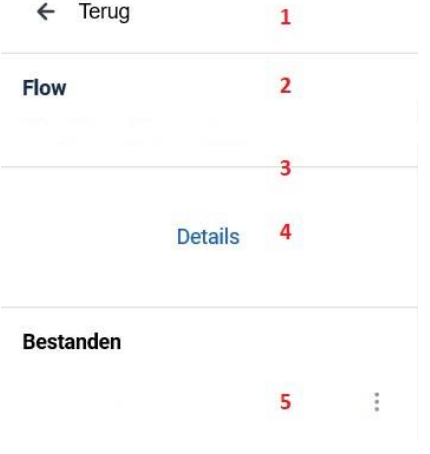

1. Met de optie **Terug** komt u weer in het Documenten overzicht terecht. 2. Hier staat de naam van de flow vermeld met daaronder eventuele informatie over ondertekening of goedkeuring. 3. Hier staat bij bepaalde flows nog extra mogelijkheden. Bij een BTW aangifte kan bijvoorbeeld een betalingskenmerk worden gegenereerd of de knoppen voor goedkeuren en afkeuren worden getoond. 4. Met de optie **Details** worden de gegevens van de betreffende flow getoond verdeeld in de groepen details, geschiedenis, notifications, logboek.

5. Bij bestanden wordt de naam van het document getoond. Door op de knop met de drie puntjes te klikken, kan er gekozen worden tussen

beschikbare weergaven en download mogelijkheden.

Aan de rechterzijde wordt het document getoond. De weergave van het document wordt bepaald door de keuze bij bestanden aan de linkerzijde (5).

### De gegevens bij Details (4) zijn onderverdeeld in verschillende groepen

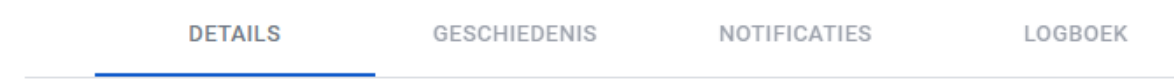

Bij details staat onder andere

- Het type document
- De status van het document
- De datum van de laatste update

Bij geschiedenis staat onder andere (indien voor de flow van toepassing)

- Datum, tijd en gebruiker voor de toevoeging van het document
- Datum, tijd en gebruiker voor de goedkeuring en/of ondertekening
- Datum, tijd en gebruiker voor de opslag in het onderdeel Drive

Bij notifications staan de meldingen die zijn gegenereerd vanuit de betreffende flow en de status van de melding. Een afgehandelde melding zal gearchiveerd moeten zijn.

Bij logboek staat onder andere de berichtgeving over aanleveren van het document aan officiële instanties en een berichtstatus daarbij.

# <span id="page-4-0"></span>3 DocFlow Dashboard

Het DocFlow Dashboard geeft een overzicht van alle flows over alle toegankelijke entiteiten heen. Vanuit het onderdeel docflow klik je op  $\Box$  DocFlow-dashboard in de rechter bovenhoek. Het DocFlow Dashboard is alleen zichtbaar voor u, niet voor uw klanten.

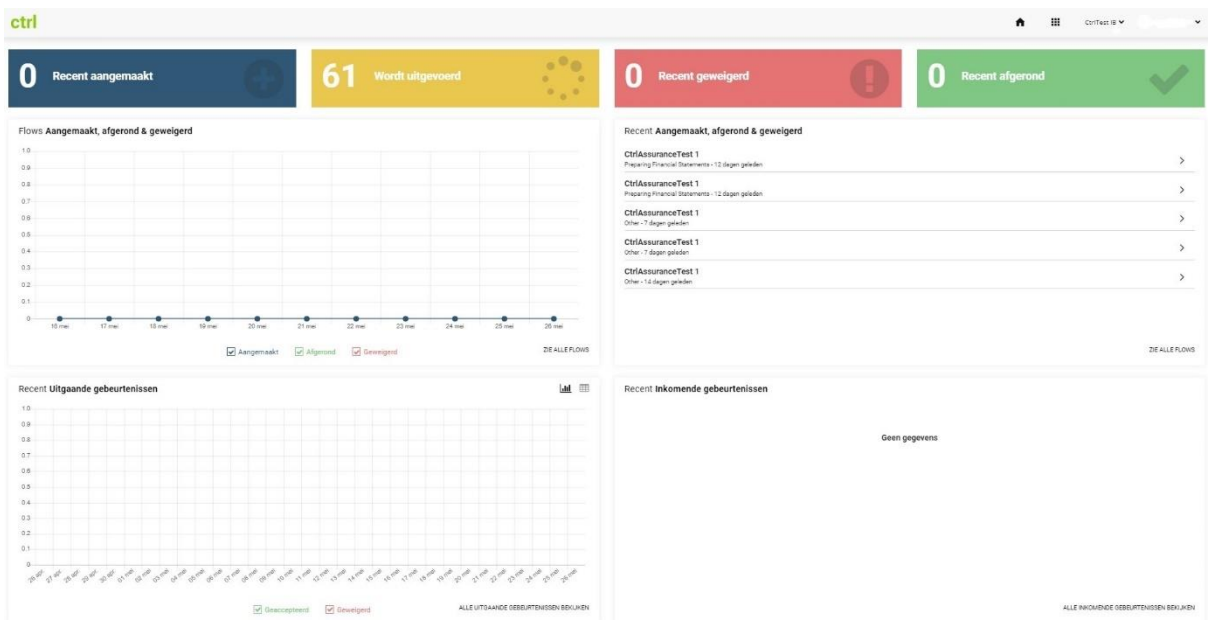

### Het dashboard is opgebouwd uit een vijftal onderdelen.

Een balk met vier gekleurde tegels (donker blauw, geel, rood en groen) met aantallen. Hierin staan de totalen voor recent aangemaakt, wordt uitgevoerd, recent geweigerd en recent afgerond. Per tegel kunt u klikken waarna u in een flow-overzicht komt van de docflows met die betreffende status. Dit overzicht is voorzien van een filter waarmee u bepaalde flows van een bepaalde klant kunt zien.

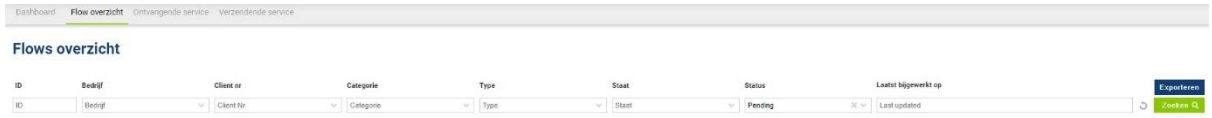

Na het selecteren van een filter klikt u op de knop **zoeken** om de resultaten te zien. Door het dubbelklikken op een flow, krijg je meer informatie over de flow.

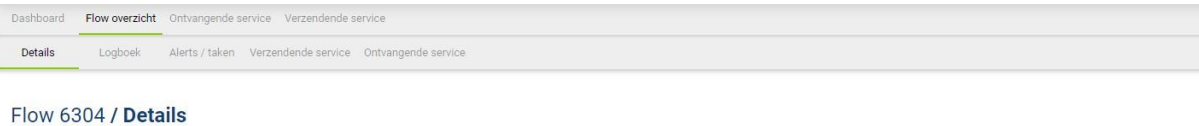

### Bedrijf Flow Bronsysteem  $\overline{ID}$ 6304  $\overline{1}$ 8016582 Ingezonden formulier Naam Type jaarrekening-attachment CtrlAssuranceTest 1 Naam Huidige status upload-document Klantnummer 8016582 Tijd van inlevering Huidige status pending Kantoor Amsterdam Gemaakt op 14 mei 2020 - 14:45 Kostencentrum Laatst bijgewerkt op 14 mei 2020 - 14:45 KVK nummer publicatiestuk\_otp\_klein.xbrl Documenten

In het tweede onderdeel van het DocFlow Dashboard worden de aantallen flows in een grafiek weergegeven voor de statussen Aangemaakt, afgerond en geweigerd. Per punt in de grafiek kunnen de aantallen als getal worden getoond.

Het derde onderdeel van het DocFlow Dashboard toont een lijst van meest recente flows. Door op een van de regels te klikken komt u in de eerder genoemde flows-overzicht.

Het vierde en vijfde overzicht gaat om de uitgaande en binnenkomende gebeurtenissen. De uitgaande gebeurtenissen kunnen op twee manieren worden getoond, als een lijngrafiek of lijst. De binnenkomende gebeurtenissen worden als een lijst getoond.

# <span id="page-6-0"></span>4 Documenten uploaden

Een flow kan handmatig worden gestart met een extern document. Er zijn twee stappen nodig om een document handmatig te uploaden in DocFlow:

- 1. Selecteer het type flow
- 2. Upload de documenten die nodig zijn voor de flow

## <span id="page-6-1"></span>4.1 Type selecteren

De verschillende flows zijn direct te selecteren. In de linker kolom staan de beschikbare flows. In dit voorbeeld is er geklikt op Belastingaangiften.

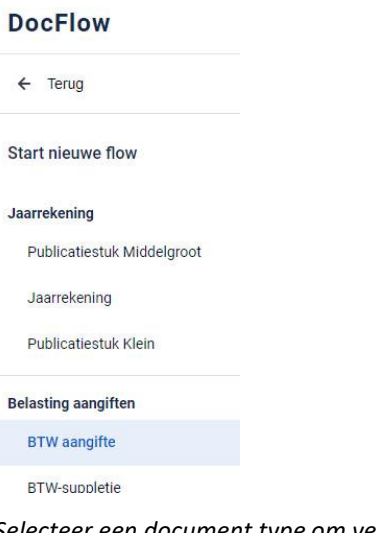

*Selecteer een document type om verder te gaan.*

### <span id="page-6-2"></span>4.2 Document toevoegen

Het toevoegen van één of meerdere documenten kan op twee manieren;

- 1. Zet bestanden hier neer (drag/drop)
- 2. bladeren door uw bestanden.

Via de drag/drop functionaliteit voegt u direct vanaf uw pc de documenten toe, door ze in het kader te slepen. Zoekt u liever eerst de benodigde documenten op op uw pc dan klikt u op de optie **blader door uw bestanden**. Het verkenner scherm wordt geopend en u kunt de documenten opzoeken en selecteren om toe te voegen. Voor een BTW aangifte is de digitale variant vereist, een xbrl bestand. Alleen de digitale variant kan worden doorgestuurd naar de belastingdienst.

Nieuwe BTW aangifte

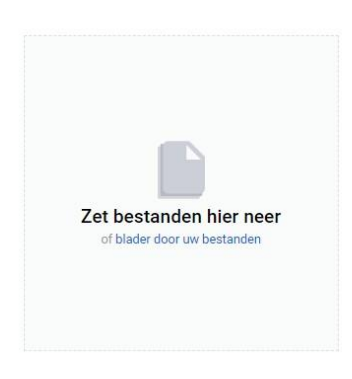

# <span id="page-7-0"></span>4.3 Document afronden

Klik op  $\Theta$  Bestanden toevoegen om meer bestanden te uploaden. **Nieuwe BTW aangifte** Bestanden (+) Bestanden toevoeger Naam Grootte btw\_OTP.xbrl 5.01 KB 向

Na het uploaden van de documenten moet bij de meeste processen ook nog een identificatie nummer worden aangegeven. Dit zijn bijvoorbeeld het KvK of BTW nummer van de klant.

De verzendopties geven de mogelijkheid om aan te geven of er eerst nog een review nodig is voordat het document naar de klant wordt verzonden en of de intermediair namens de klant het mag akkorderen.

De intermediair moet eerst het document accorderen voordat deze aan de cliënt wordt aangeboden.

De intermediair verstuurt het document namens de cliënt.

Bij het verzenden van de documenten naar de klant wordt ook de deadline aan het document gekoppeld. Deze deadline wordt door ctrl gemonitord en er wordt automatisch een alert gegenereerd wanneer de klant niet op tijd zijn taak goed of afkeurt. De herinnering voor de deadline geeft het aantal dagen aan dat ctrl voor de deadline controleert of de klant zijn taak heeft uitgevoerd.

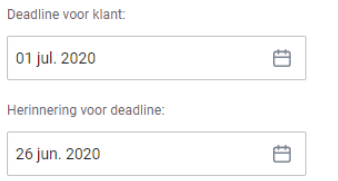

De laatste handeling is het klikken op aanmaken. Op dat moment gaat DocFlow aan de slag en zullen automatisch de alerts en taken worden gegenereerd. Het aangemaakte document zal vervolgens te zien zijn in het overzicht.

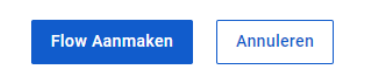

### <span id="page-7-1"></span>4.4 Document flow verwijderen

Een flow kan worden verwijderd door de organisatie **administrator**. Er gelden echter twee voorwaarden om een flow te kunnen verwijderen:

- 1. De klant heeft (nog) geen interactie gehad met de flow.
- 2. Of de flow is (nog) niet ingestuurd naar derde partijen, zoals KvK of Belastingdienst.

In het geval van foutieve data of documenten kunnen de medewerkers contact opnemen met de organisatie administrator om deze flow te verwijderen.

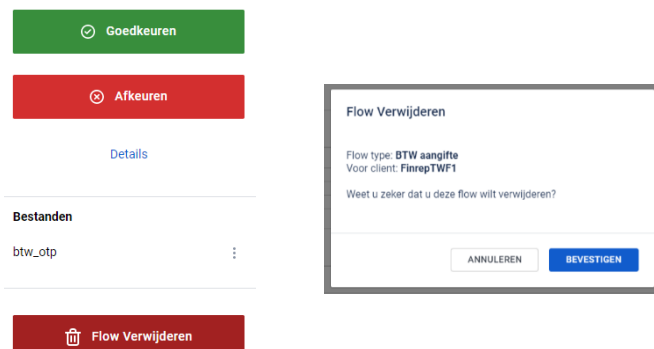

Wanneer een flow is verwijderd:

- Is de flow niet meer zichtbaar in het DocFlow overzicht.
- Bijkomende notificaties en Drive bestanden zijn verwijderd.
- In het DocFlow Dashboard Flow overzicht is een notitie gemaakt dat deze flow is verwijderd en in het logboek is te zien door wie.

### **Flows overzicht**

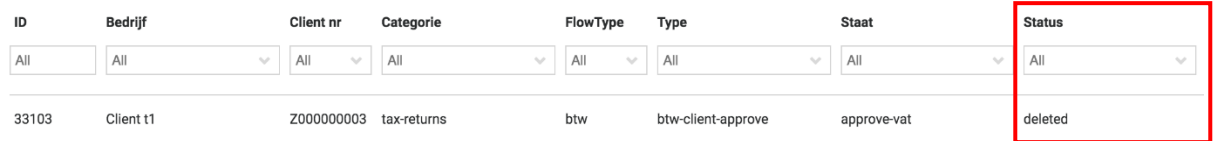

# <span id="page-8-0"></span>5 Afhandeling flow

Een flow wordt gestart omdat er een actie nodig is. Welke actie dat is, is per flow verschillend. Hieronder worden verschillende acties getoond.

# <span id="page-8-1"></span>5.1 Archief

Een document kan worden aangeboden ter inzage. Door het archiveren geeft de klant aan dat het document is gezien. Het document wordt in 'Drive' opgeslagen. Hieronder een voorbeeld voor een correspondentie flow, waarbij er geen formeel akkoord nodig is van de klant.

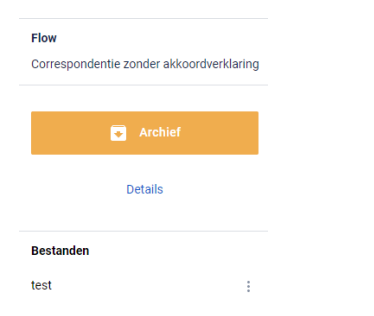

Door op **Archief** te klikken wordt de flow als voltooid gezien.

# <span id="page-8-2"></span>5.2 Akkoord

Op een document kan een akkoord worden gevraagd. Doordat een goedkeuring wordt gegeven gaat de flow verder. Afhankelijk van de flow kan de volgende stap verschillen.

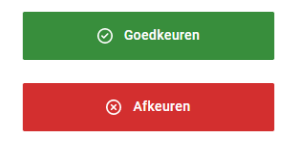

Natuurlijk kunt u in plaats van goedkeuren ook afkeuren. Het opgeven van een reden voor de afkeuring is verplicht.

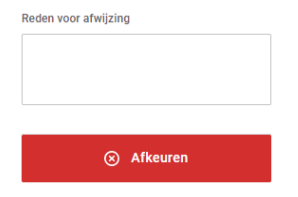

Na een afkeuring komt de flow weer terug bij de medewerker. Na raadpleging van de afkeuring is de flow afgerond, maar verdere actie is nodig, waarschijnlijk een nieuwe flow met aangepaste gegevens.

# <span id="page-9-0"></span>5.3 Digitaal ondertekenen

Documenten kunnen ook digitaal worden ondertekend. Om dit mogelijk te maken kunt u een account aanmaken bij Digidentity via [https://www.digidentity.eu/nl/home/#esgn.](https://www.digidentity.eu/nl/home/#esgn) Bij een flow waarbij ondertekening nodig is, wordt er eerst gevraagd voor een goedkeuring en na de bevestiging van de goedkeuring volgt er een QR code. Via de Digidentity app kunt u de QR-code scannen en het document ondertekenen.

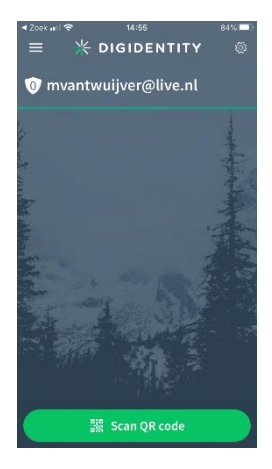

# <span id="page-9-1"></span>6 Vragen?

Heeft u vragen, opmerkingen of verbeteringen m.b.t. DocFlow? Dan kunt u klikken op de optie **Help**, terug te vinden onder uw gebruikersnaam op de ctrl portal. Of stuur een e-mailbericht naar support@ctrl.nl